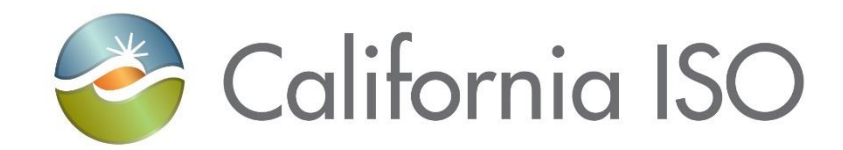

August 13, 2021

Prepared by: Grid Assets Version: 3.0

California Independent System Operator

# **Table of Contents**

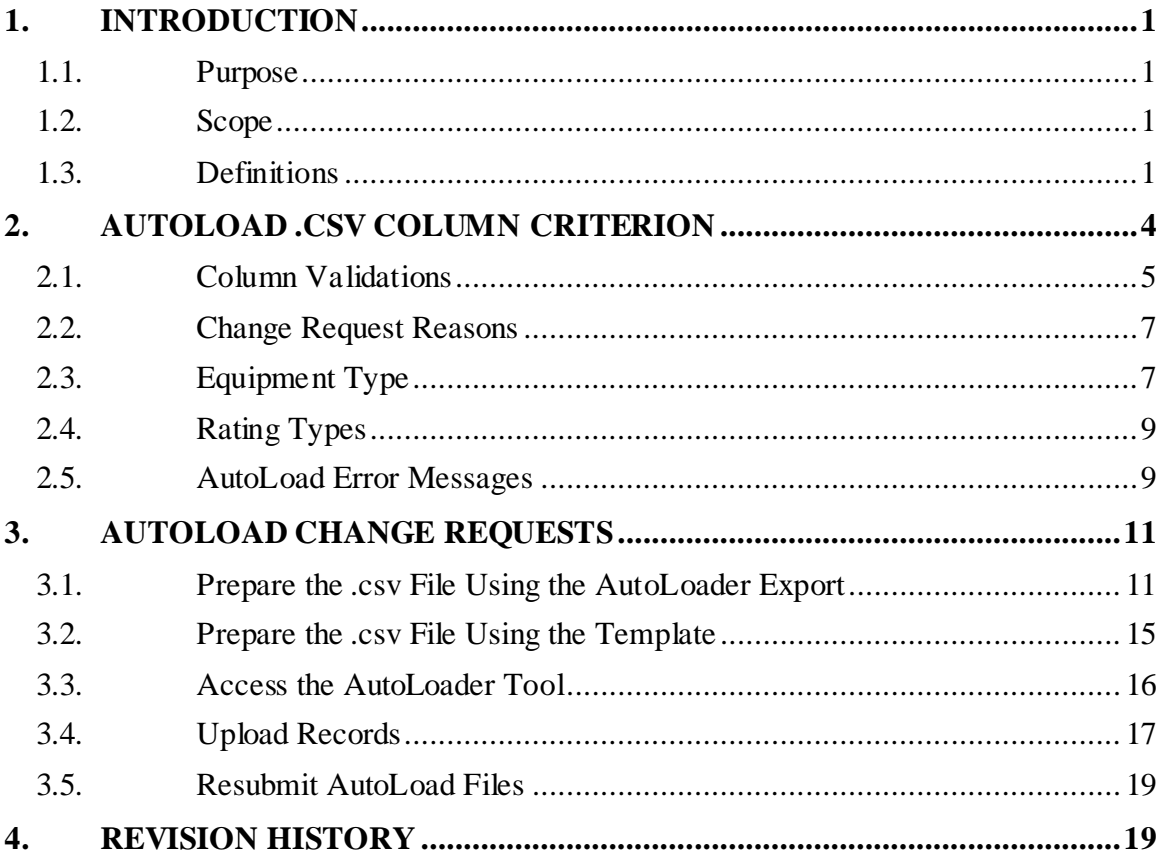

# <span id="page-2-0"></span>**1. Introduction**

The Transmission Register (TR) is a secure Web-enabled database environment that discloses for each transmission line and associated facility the following information:

- Identity of the PTO responsible for operation and maintenance and its owners (if other than the PTO).
- Dates the CAISO assumed or relinquished Operational Control.
- Date of any change in the PTO responsible for its operation and maintenance, or in the identity of its Owner.
- Transmission equipment's applicable ratings and history.

The TR AutoLoader is a function of TR used by ISO and PTO Administrators to enter bulk Component information. This is done either by modifying the existing data downloaded from TR, or by using a pre-formulated spreadsheet template. Once the modifications are uploaded into TR, these Change Requests are either approved or rejected by the TR Administrator.

*Note: Refer to the Transmission Register CAISO & PTO General User Manual for the basic steps to navigate within TR.*

### <span id="page-2-1"></span>**1.1. Purpose**

The Transmission Register AutoLoad Tool allows an ISO Administrator (Admin) and PTO Admin to expeditiously upload mass Component records into TR using a preformatted Excel .csv template, instead of entering bulk changes one by one into the New Component dialog box.Existing Component records can likewise be downloaded into the .csv format through the TR User Interface search and view functionality, and then modified to upload back into the system.

### <span id="page-2-2"></span>**1.2. Scope**

The AutoLoad functionality is limited to both ISO and PTO Administrators. The PTO Admin can submit Component information for new Components and/or the modification or retirement of existing Components, however the Component must belong to (be maintained by) the same Organization for which the PTO Admin represents.

### <span id="page-2-3"></span>**1.3. Definitions**

The following defined terms and acronyms are used within this document:

<span id="page-3-0"></span>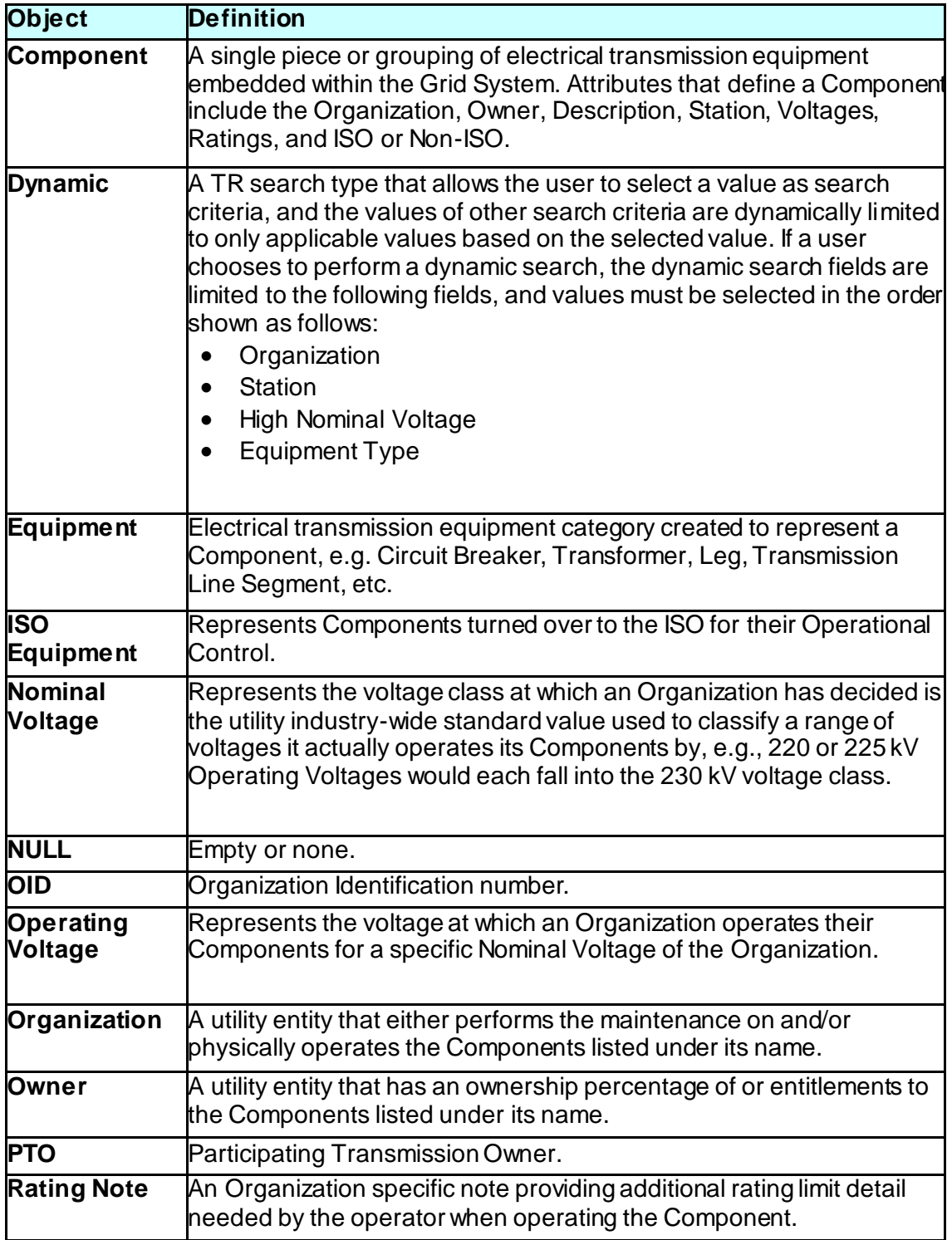

<span id="page-4-0"></span>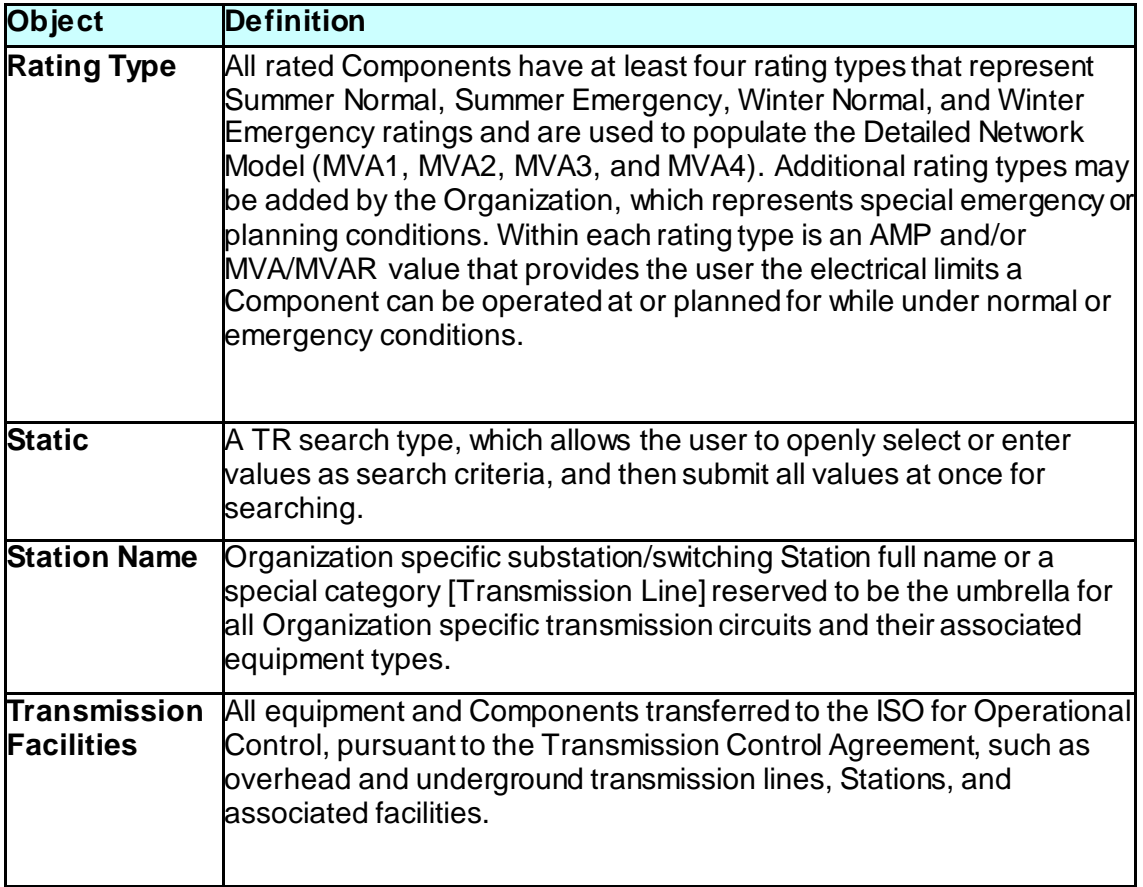

# <span id="page-5-0"></span>**2. AutoLoad .csv Column Criterion**

To successfully upload a group of equipment changes, certain criteria or business rules must be accurately followed. The AutoLoad spreadsheet consists of two sections, the main Component section (the first sixteen columns of the AutoLoad spreadsheet shown in Figure 1, and the Rating section (the remaining columns that open with Rating Type and close with Note #--- these five column segments can be repeated numerous times). A Component can have many ratings; thus, the number of columns in the spreadsheet is dynamic and not necessarily filled out the same way for each row.

The ensuing subsections offer the upload requirements for the AutoLoader to correctly accept modifications. Figure 1 shows a sample portion of an Excel .csv file used to make the bulk changes. As you notice, the top row contains the header information.

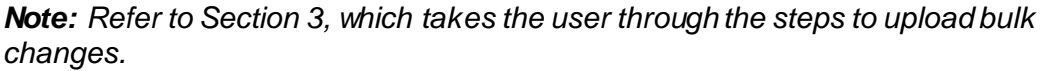

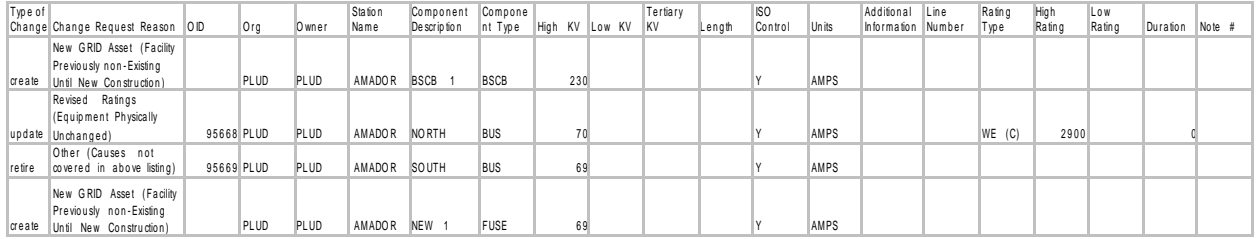

**Figure 1. AutoLoader Export Sample File**

#### <span id="page-6-0"></span>**2.1. Column Validations**

In the basic .csv spreadsheet, there are forty (40) header columns, but as mentioned previously, further column headers can be repeated. "Rating Type" through "Note #" can be copied and pasted up to each Organization's authorized amount:

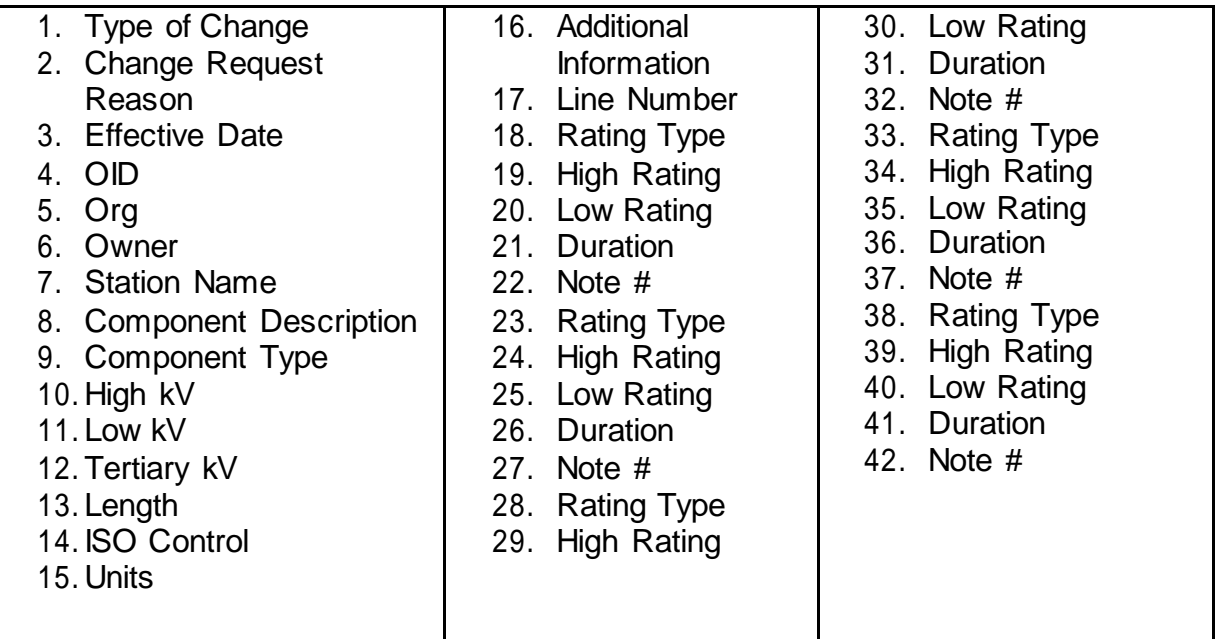

Table 1 below shows the Header Description, whether an entry is a requirement or optional, and the Business Rules associated with that column.

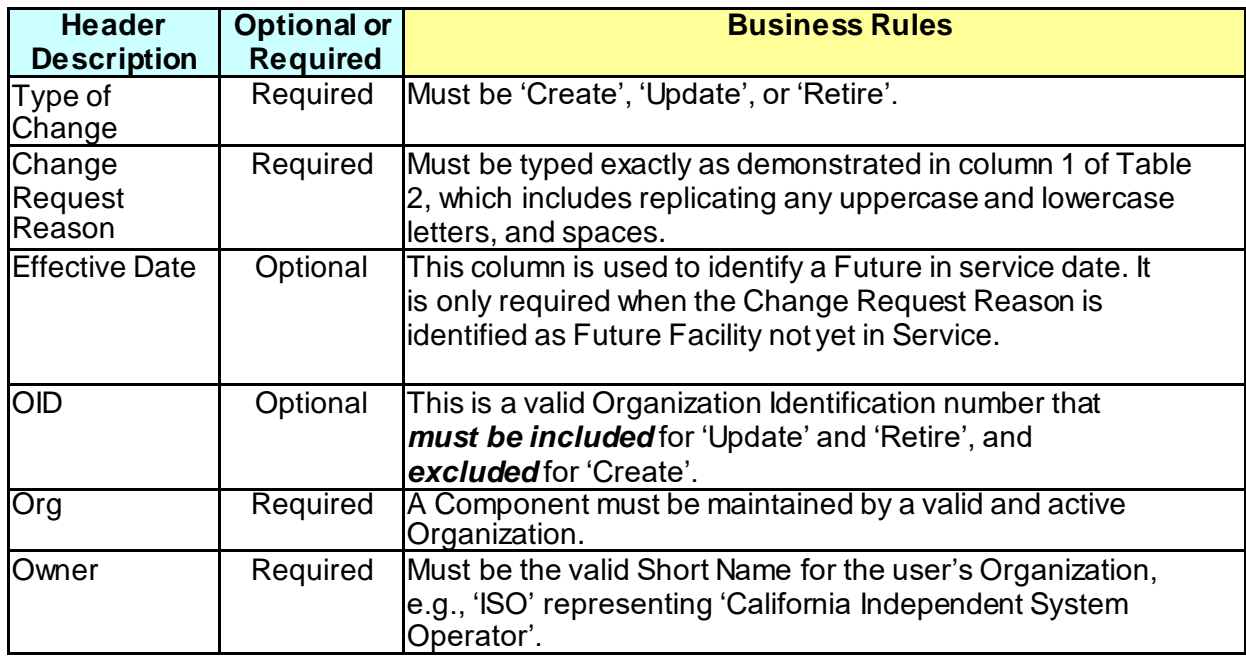

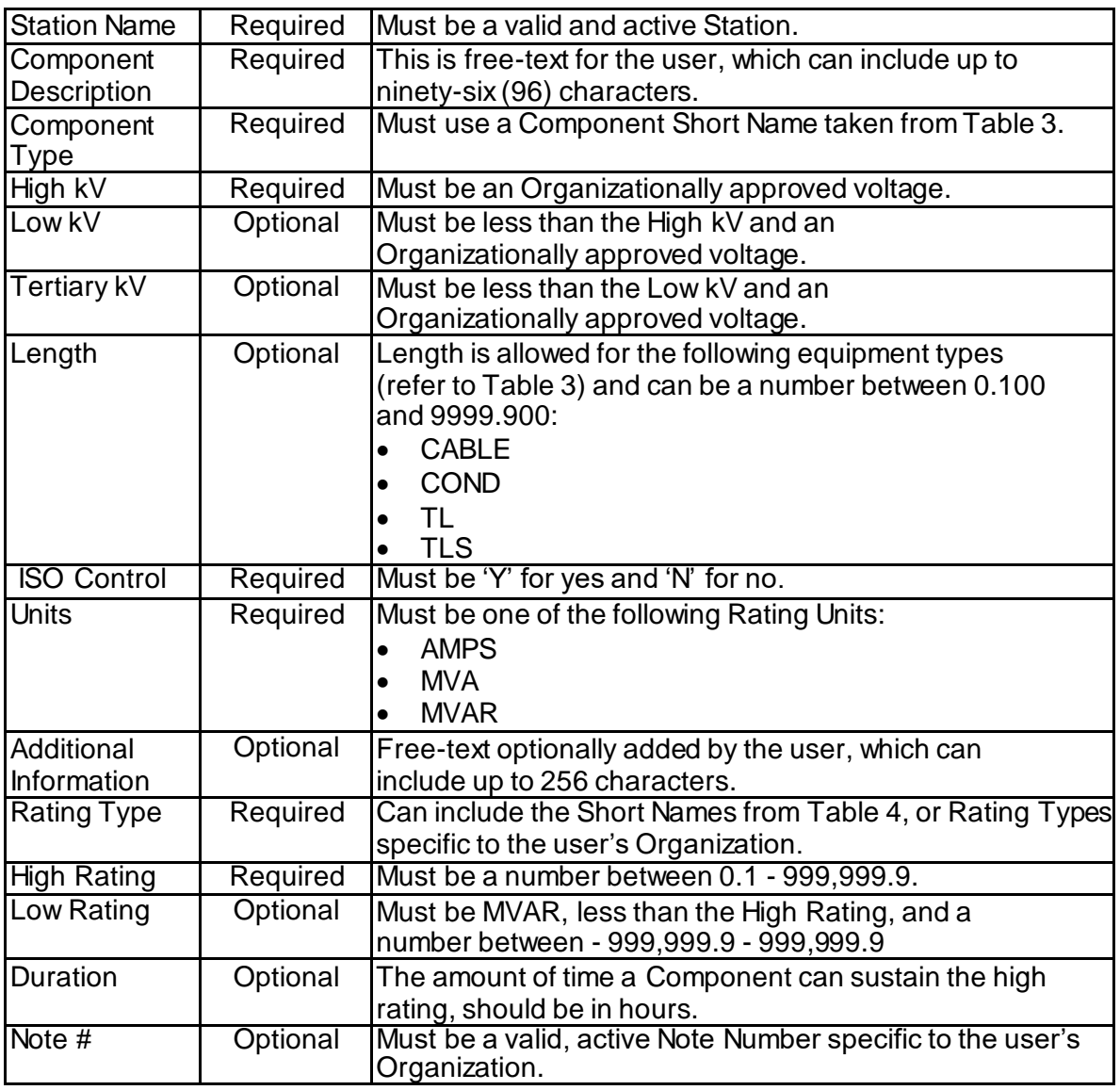

**Table 1. Spreadsheet Column Validations**

# <span id="page-8-0"></span>**2.2. Change Request Reasons**

Table 2 defines the Type of Change and the Change Request Reason in columns 1 and 2 of Figure 1. Change Request Reasons must be typed exactly as shown in the first column of Table 2.

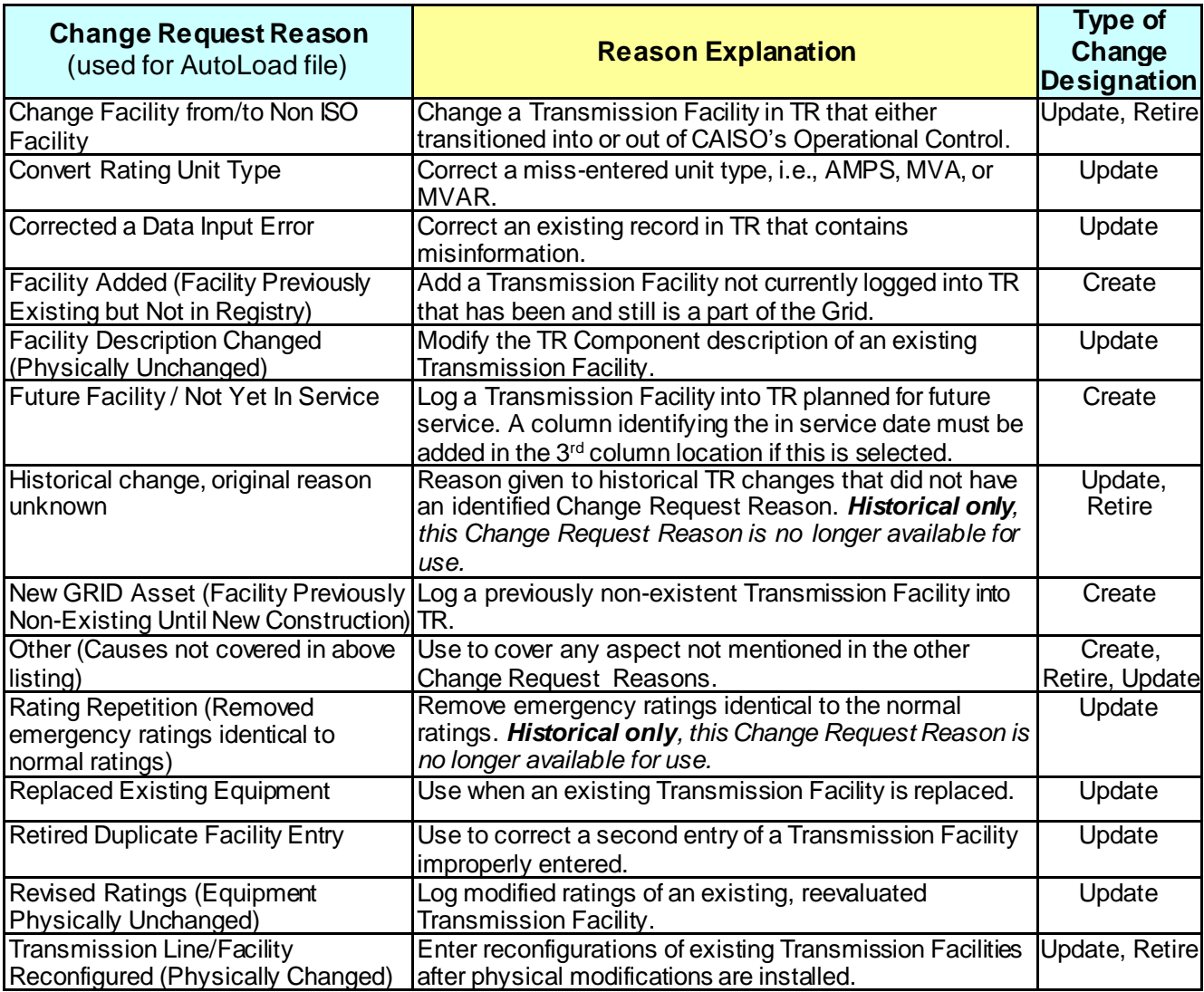

#### **Table 2. Change Request Reasons**

# <span id="page-8-1"></span>**2.3. Equipment Type**

Table 3 defines Equipment Types and their voltage capture requirement. A Component cannot be created (added) if it has the same Equipment Type, Station, Maintenance Organization, High kV, and Description as an active Component. As shown in the first column, TR uses the Short Name for the equipment designation.

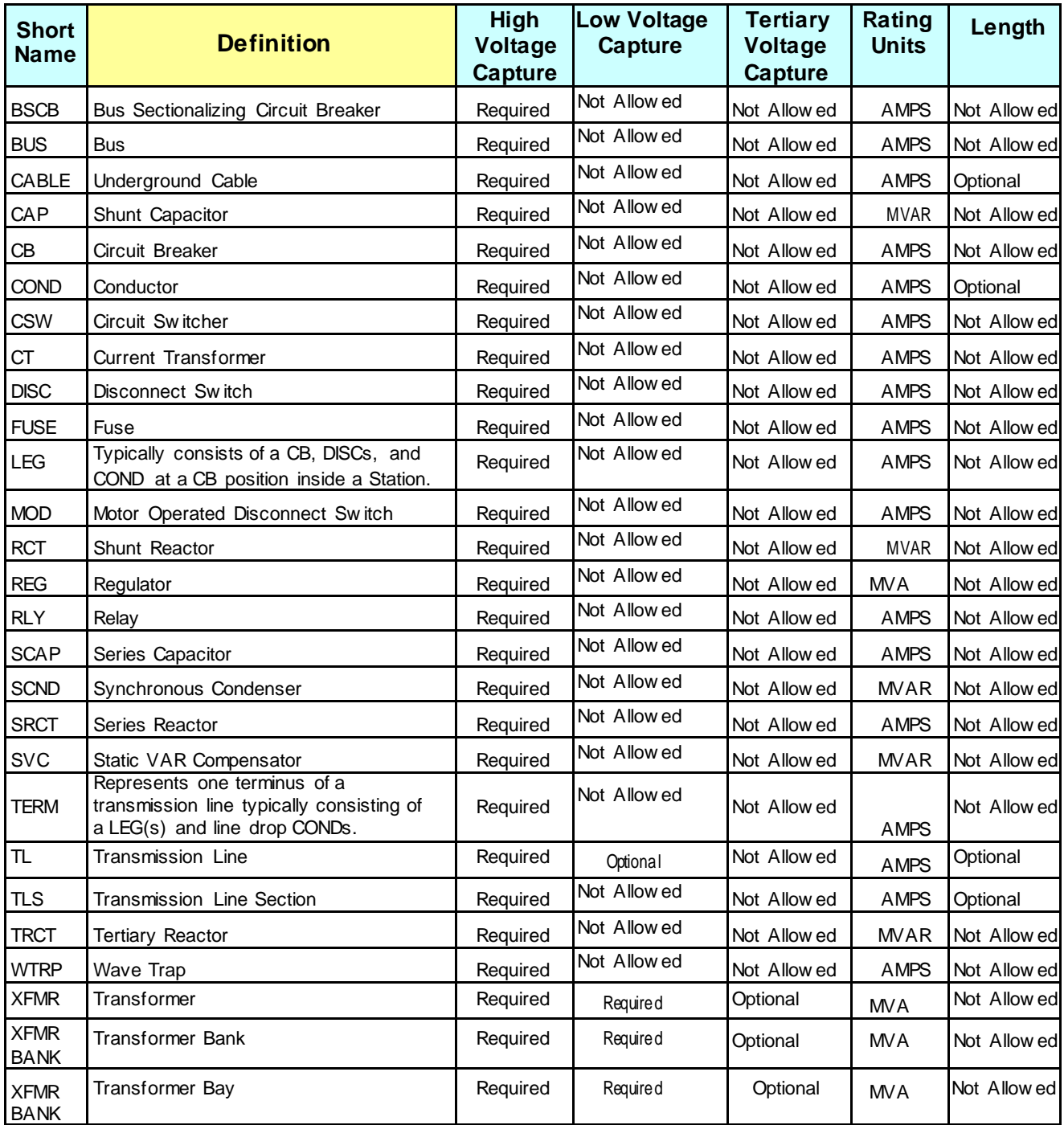

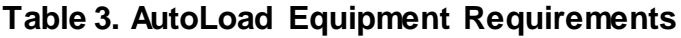

### <span id="page-10-0"></span>**2.4. Rating Types**

Table 3 defines the seasonal rating types used to designate special voltages to compensate for different weather conditions. An Organization may likewise designate proprietary rating type's specific to their business.

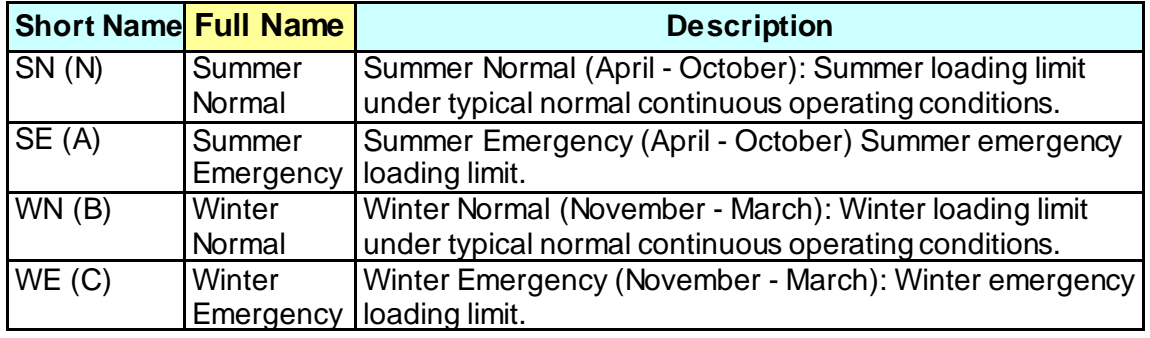

#### **Table 4. Seasonal Rating Types**

#### <span id="page-10-1"></span>**2.5. AutoLoad Error Messages**

When uploading bulk equipment changes, the AutoLoad tool validates each column of the .csv spreadsheet. However, to minimize processing time, only the first ten (10) error messages per row are displayed. When Download Errors is selected, a spreadsheet format loads comprised of only the rows with errors. This .csv file is used to correct errors in each row, and then the corrected rows are re-uploaded when complete.

*Warning: If there are more than ten (10) errors, additional messages appear on the next upload.*

Table 5 offers a sample of error messages that a user may receive following an upload, along with a possible solution.

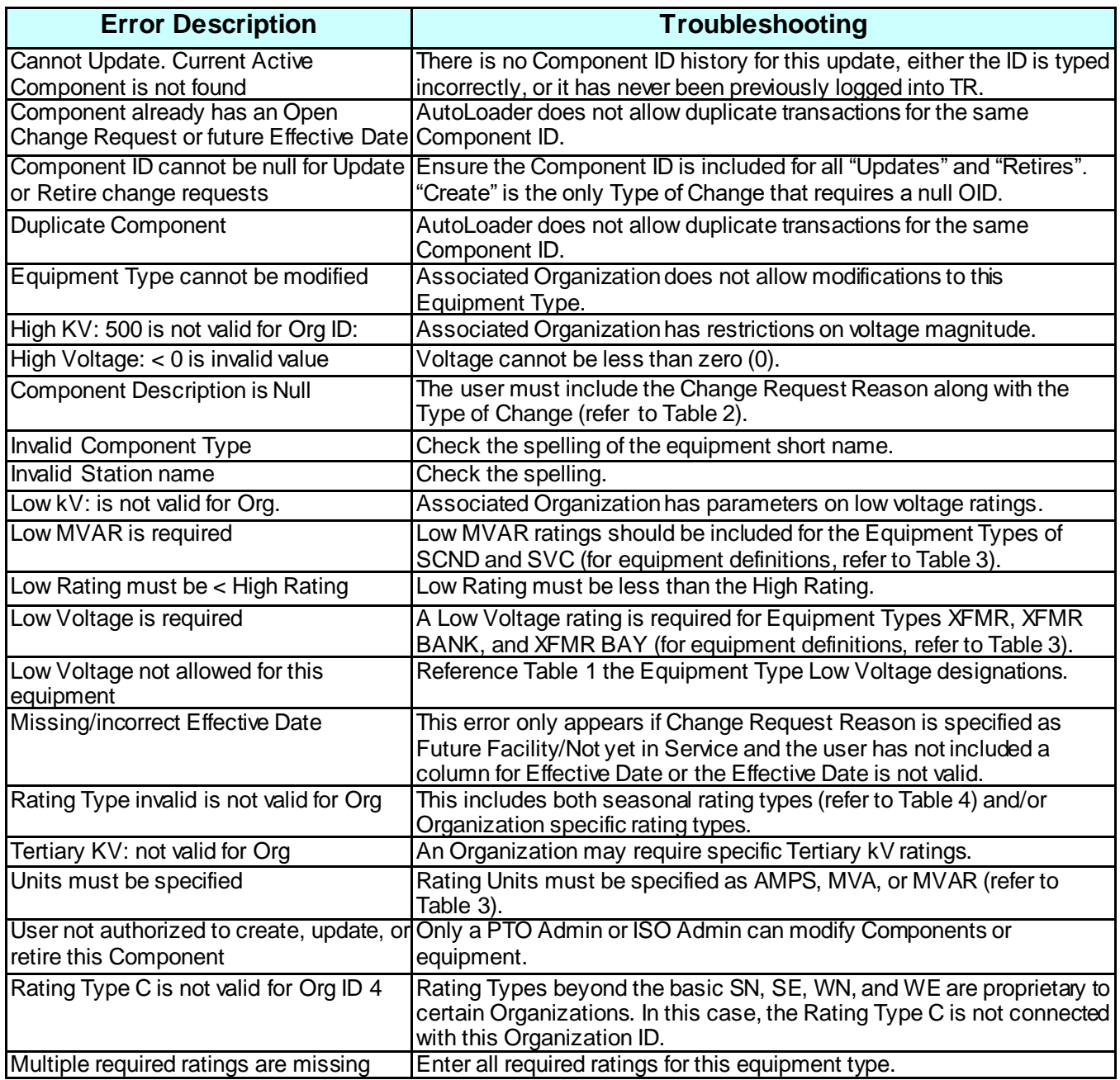

**Table 5. AutoLoad Error Messages**

# <span id="page-12-0"></span>**3. AutoLoad Change Requests**

As mentioned in the Section 1 Purpose, there are two ways to create an Excel .csv file to make Change Requests. The first is to use the AutoLoader Export feature described in Section 3.1, and the second is to use a pre-designed template detailed in Section 3.2. In both cases, additional columns can be pasted in segments of five to add rating information into all or a portion of the following attributes:

- Rating Type
- High Rating
- Low Rating
- Duration
- Note #

# <span id="page-12-1"></span>**3.1. Prepare the .csv File Using the AutoLoader Export**

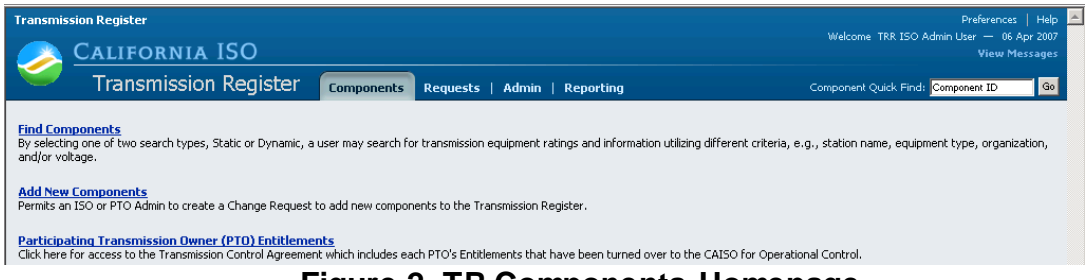

**Figure 2. TR Components Homepage**

To download Search Results into a .csv file, take the following steps:

- 1) Select the Components file folder in the TR application.
- 2) Click on the Find Components hyperlink and the screen in Figure 3 appears.

| E<br><b>Transmission Register</b><br>Preferences  <br>Help<br>Welcome TRR ISO User - 29 Nov 2006 |                          |   |                                    |                           |       |            |
|--------------------------------------------------------------------------------------------------|--------------------------|---|------------------------------------|---------------------------|-------|------------|
| <b>CALIFORNIA ISO</b>                                                                            |                          |   |                                    | <b>Unread Messages: 6</b> |       |            |
| <b>Transmission Register</b><br><b>Components</b><br><b>Reporting</b>                            |                          |   | Component Quick Find: Component ID |                           | $G_0$ |            |
| <b>Find Components</b><br>Static Search Dynamic Search                                           |                          |   |                                    |                           | Clear | Run Search |
| Maintenance Organization:                                                                        | $\vert \cdot \vert$      |   | $\vert \cdot \vert$                | ⊙                         |       |            |
| ID:                                                                                              | $\overline{\phantom{a}}$ |   |                                    | $\bullet$                 |       |            |
| Owner:                                                                                           | $\overline{\phantom{a}}$ |   | $\overline{\phantom{a}}$           | ⊙                         |       |            |
| Station:                                                                                         | $\overline{\phantom{a}}$ |   | $\overline{\phantom{a}}$           | $\bullet$                 |       |            |
| <b>Equipment Type:</b>                                                                           | $\overline{\phantom{a}}$ |   | $\overline{\phantom{a}}$           | ⊕                         |       |            |
| High Nominal Voltage (kV):                                                                       | $\overline{\phantom{a}}$ |   | $\overline{\phantom{a}}$           | $\bullet$                 |       |            |
| <b>Description:</b>                                                                              | $\cdot$                  |   |                                    | ⊙                         |       |            |
| <b>Currently Under ISO Control:</b>                                                              | $\bullet$                |   | $\bullet$                          |                           |       |            |
| ISO Control Start Date:                                                                          | $\vert \cdot \vert$      | 皿 | ⊙                                  |                           |       |            |
| <b>Effective Date:</b>                                                                           | $\vert \cdot \vert$      | 噩 | $\bullet$                          |                           |       |            |
| <b>Last Modified Date:</b>                                                                       | $\vert \cdot \vert$      | 噩 | €                                  |                           |       |            |
|                                                                                                  |                          |   |                                    |                           | Clear | Run Search |

**Figure 3. Static Search Screen**

The Search Type window provides the user with the ability to conduct the search using either a [Static Search o](#page-4-0)r [a Dynamic Search.](#page-3-0) As shown in Figure 3, the application automatically defaults to the Static Search screen.

- If a Dynamic Search is desired, then select the Dynamic Search hyperlink and proceed to Section 3.1.2.
- If a Static Search is desired, then proceed to Section 3.1.1.

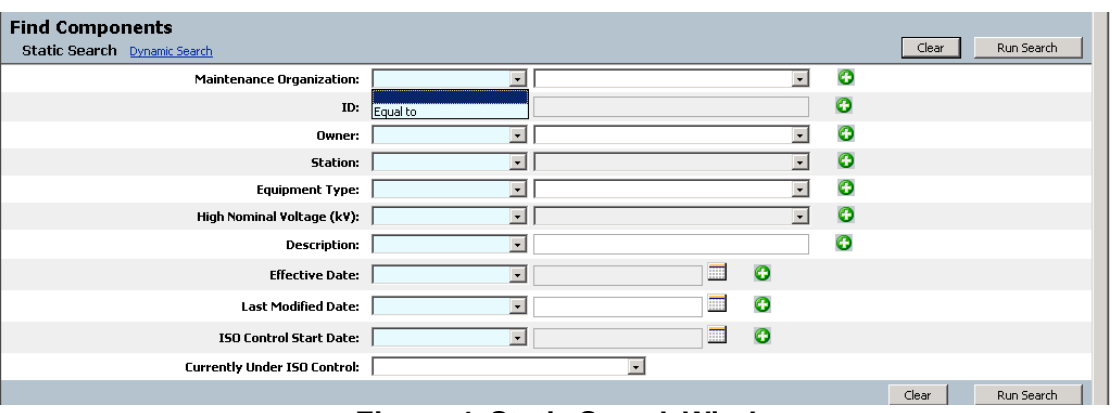

# **3.1.1. Static Search**

**Figure 4. Static Search Window**

The Static Search allows a user to select any or all the criteria for a search, but be aware that the fewer the search selections, the larger the results and time to download. The user can likewise select a specific parameter in the left-hand column; however, the search automatically defaults to "Equal to".

*Note: Users can view only information that is relevant to their Organization*.

1) Select the Maintenance Organization from the right column drop- down menu.

*Tip: Since the system defaults to "Equal to", the user is not required to make a left-hand column parameter selection if "Equal to" is the preference (refer to Figure 4).*

- 2) Enter the Component ID in the second row of the right column and select the left-hand column parameter from one of the following:
	- Equal to- searches the exact ID number (the default choice)
	- Contains- searches using a partial ID number
	- Starts with- searches using the first few digits of an ID number
- 3) Select the Owner (this drop-down window displays the same criteria as in Organization).
- 4) Select the Station name.
- 5) Select the Equipment Type.

*Note: This window offers all equipment types, which may or may not be related to the Organization or Owner.*

- 6) Select the High Nominal Voltage (kV), and select one of the following column parameters:
	- Equal to (the default choice)
	- Not Equal to
	- Greater than
	- Greater than or equal
	- Less than
	- Less than or equal

*Note: Static Search offers all voltages, which may or may not be related to the Organization or Owner.*

- 7) Type in the Description and select one the left-hand column parameters of:
	- Equal to (the default choice)
	- Contains
	- Starts with
- 8) Type in the Effective Date,

**OR**

- 9) Select the Effective Date by clicking on the date icon and a calendar displays.
	- i. Click the desired day of the month and the calendar automatically closes.
	- ii. Select the left-hand column parameters for the Effective Date.
- 10)Select the Last Modified Date and parameters using the previous method.
- 11)Select the ISO Control Start Date and parameters in the same manner.
- 12)Choose either "Yes" or "No" from the Currently Under ISO Control dropdown window.
- 13)Click the Run Search button and the screen in Figure 5 loads.

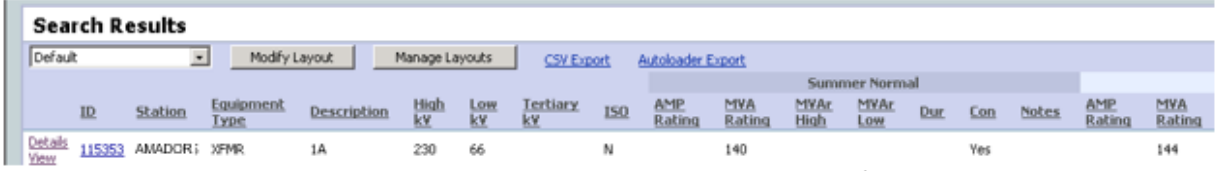

#### **Figure 5. Search Results Screen**

To now export the results into an Excel .csv AutoLoader spreadsheet: 14) Click the **Autoloader Export hyperlink**, which exports the Search Results into an Excel .csv format, demonstrated in Figure 6.

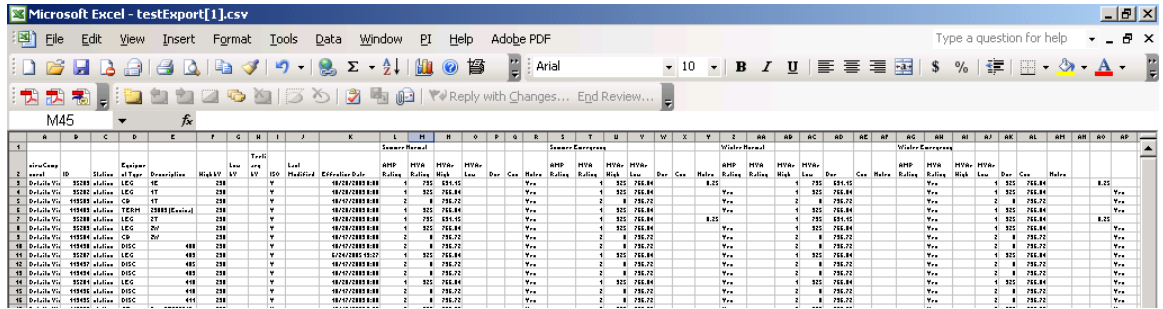

**Figure 6. Sample AutoLoader Spreadsheet**

The user may now:

- 15)Make the appropriate modifications to the worksheet (refer to Section 2 for the column criterion).
- 16)Delete those rows unchanged (unchanged rows that remain in the spreadsheet derive "Duplicate Component" error messages)
- 17)Save it to your personal drive.

*Warning: The column format MUST remain as downloaded and saved to drive as a .csv file. However, additional columns can be pasted in segments of five to add rating information into all or a portion of the following attributes:*

- *Rating Type*
- *High Rating*
- *Low Rating*
- *Duration*
- *Note #*

#### **3.1.2. Dynamic Search**

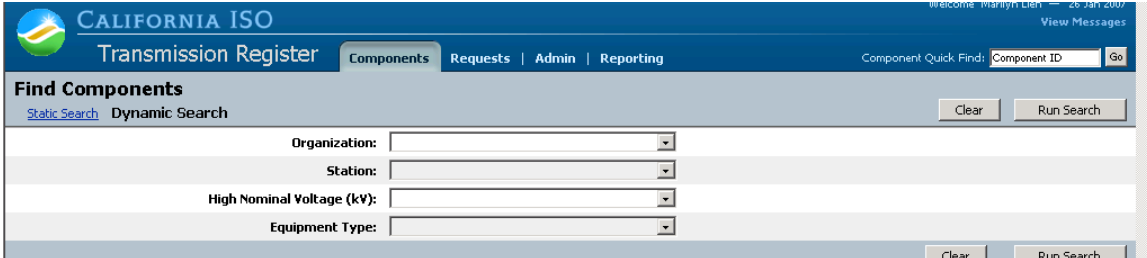

**Figure 7. Dynamic Search Window**

The TR Dynamic Search (see Figure 7) offers fewer criteria, but the user can choose to just select the Organization, or drill down to specific Component details. As in the Static Search, the Dynamic Search also allows a user to select any or all the criteria for a search, but be aware that the fewer the search selections, the larger the results and time to download.

*Note: The screen refreshes after selecting Organization, as in each subsequent selection, with the related Station, voltage, and equipment type, and users can view only information that is relevant to their Organization.*

- 1) Select the Organization name from the dropdown window. The Station then populates with only Stations that have active Components for that Org.
- 2) Select the Station from the dropdown window. The high nominal voltage then populates based on the high nominal voltage values of the Components associated with that Station and Organization.
- 3) Select the High Nominal Voltage (kV) from the dropdown window. The equipment type then populates based on the previous entries.
- 4) Select the Equipment Type from the dropdown window.
- 5) Press the Run Search button and the screen shown in Figure 5 loads.
- 6) Click the Autoloader Export hyperlink, which exports the Search Results into an Excel .csv format, demonstrated in Figure 6.

The user may now:

- 7) Make the appropriate modifications to the worksheet (refer to Section 2 for the column criterion).
- 8) Delete those rows unchanged (static rows that remain in the spreadsheet derive "Duplicate Component" error messages)
- 9) Save it to your personal drive

*Warning: The column format MUST remain as downloaded and saved to drive as a .csv file. However, additional columns can be pasted in segments of five to add rating information into all or a portion of the following attributes: Rating Type, High Rating, Low Rating, Duration, and Note #.*

### <span id="page-16-0"></span>**3.2. Prepare the .csv File Using the Template**

The second method is more comprehensive since it requires the user to fill in the details of the Organization along with any changes. To create your own AutoLoad file:

1) Click the icon to open the AutoLoader template.

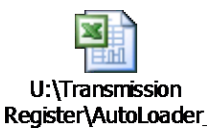

*Warning: Sample entries are pre-loaded into the spreadsheet as a model only and must be removed before proceeding.*

- 2) Make the appropriate modifications to the worksheet (refer to Section 2 for the column criterion).
- 3) Save it to your personal drive.

*Warning: the column format MUST remain as downloaded and saved to drive as a .csv file. However, additional columns can be pasted in segments of five to add rating information into all or a portion of the following attributes:*

- *Rating Type*
- *High Rating*
- *Low Rating*

- *Duration*
- *Note #*
- *Effective Date (this column must be added if Future Facilities/ Not yet in service are identified in the Autoloader to be uploaded)*

#### <span id="page-17-0"></span>**3.3. Access the AutoLoader Tool**

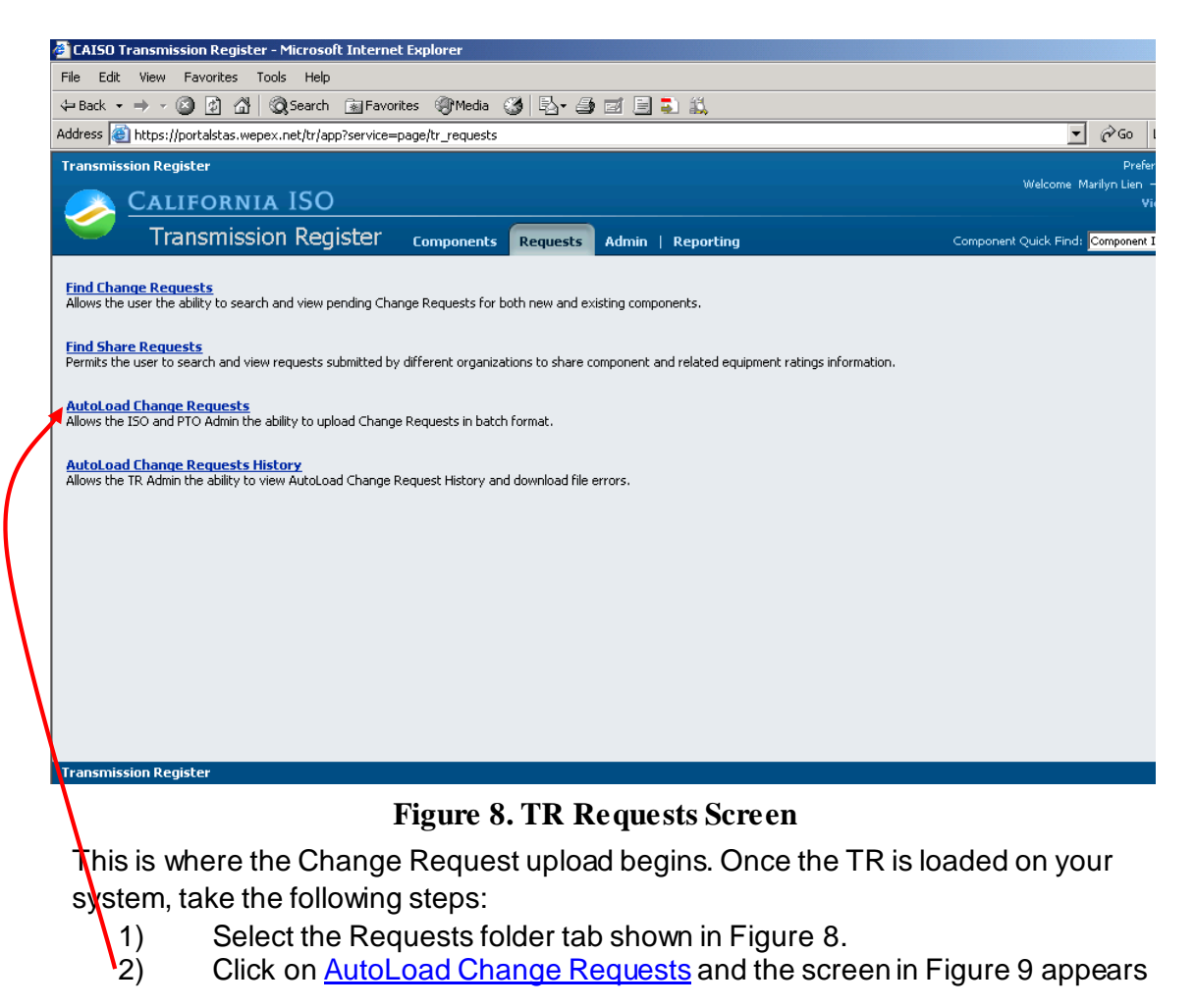

# <span id="page-18-0"></span>**3.4. Upload Records**

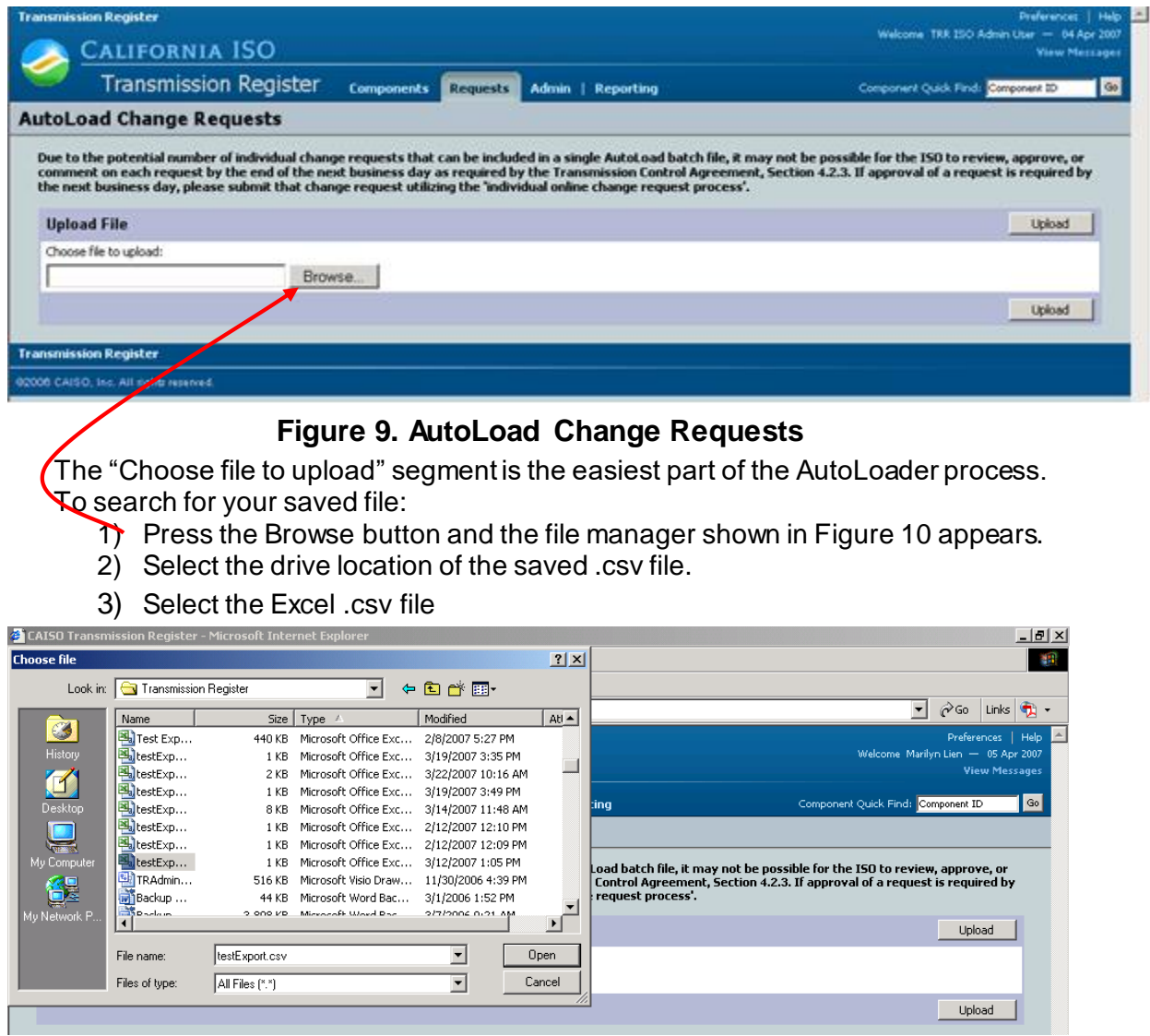

**Figure 10. "Browse" File Manager**

- 4) Press the Open button and the file populates the Browse File name bar.
- 5) Press the Upload button and the AutoLoad Change Requests History screen loads, as demonstrated in Figure 11.

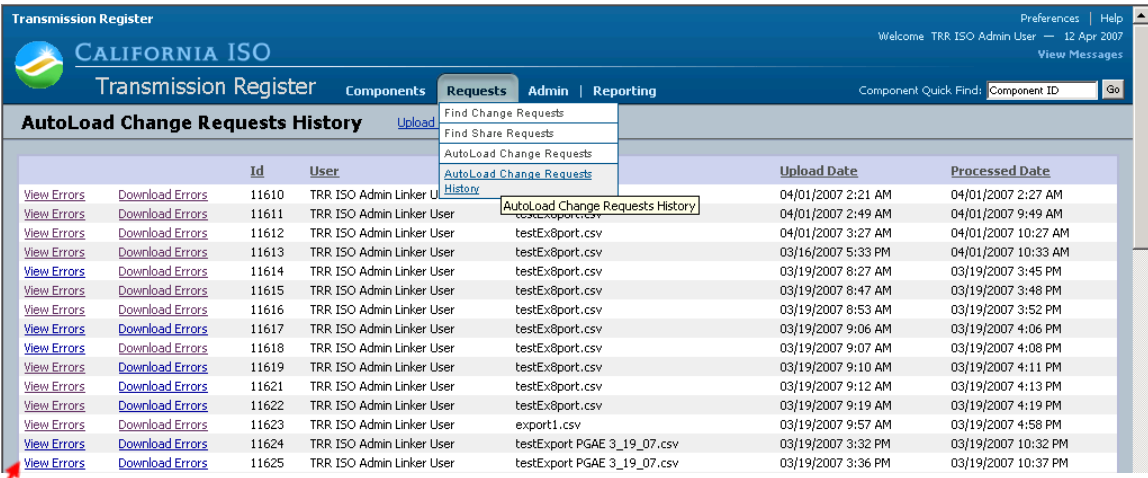

### **Figure 11. AutoLoad Change Requests History**

The user can scroll to the bottom of the page; however the Processed Date will not populate until the AutoLoad time parameter for processing Change Requests is met. These AutoLoad files are queued in order of submission, and once the file is processed, the user receives an email of completion that includes a hyperlink to the site shown in Figure 11. At this stage, complete the following steps:

- 1) Click the View Errors hyperlink, which gives the details of what failed during submission, and the AutoLoad Errors screen appears.
- 2) If the upload is successful, then the screen in Figure 14 displays and no further steps are required.
- 3) If the upload contains errors, then the screen in Figure 12 displays and then the user needs to proceed to the next step.

The user may now press the Ctrl button while simultaneously pressing the P key to print out the results to use as a reference to correct the spreadsheet failures.

4) Press the Back button to return to the AutoLoad Change Request History page.

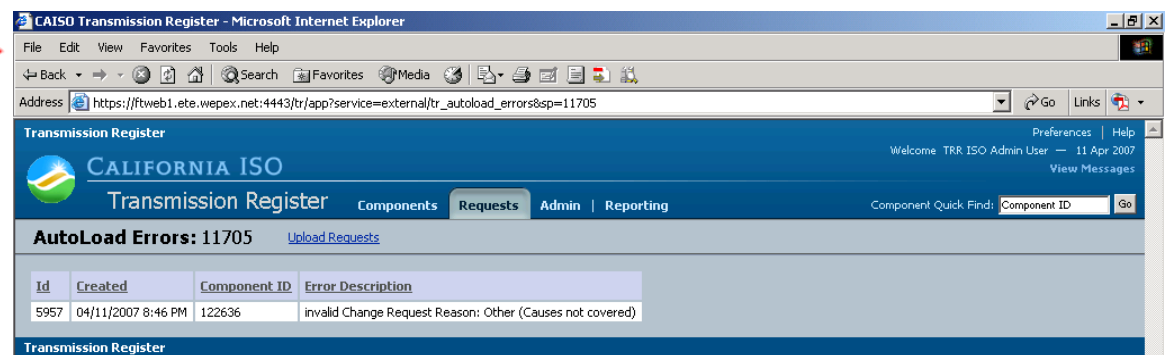

### **Figure 12. AutoLoad Errors**

5) Click the **Download Errors** hyperlink shown in Figure 11 and a .csv spreadsheet loads to show those Components that failed validation. Refer to the abridged sample in Figure 13.

*Tip: The Download Errors utility downloads only those Components that failed validation (successfully submitted Components do not show); this function avoids having those lines with no failures from being re-uploaded, which in turn produces "Duplicate Component" failures in the next upload.*

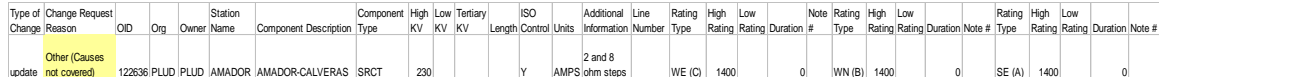

#### **Figure 13. Download Errors Sample Spreadsheet**

# <span id="page-20-0"></span>**3.5. Resubmit AutoLoad Files**

With the spreadsheet shown in Figure 13, the user can examine and correct just the lines with failed Components, and then resubmit them into TR. Notice that the yellow highlighted Change Request Reason is mistakenly typed as *Other (Causes not covered)*, and should be typed as *Other (Causes not covered in above listing)* [for the exact letter formation regarding Change Request Reasons, refer to Table 2 of Section 2.2.].

Using the reference tables from Section 2, correct any errors in the spreadsheet. Once corrected and saved, it can now be re-uploaded into TR. **Use** the same steps in Section 3.4. to resubmit corrected lines in your spreadsheet.

*Tip: Using a unique file name for each saved file reduces repeat errors and maintains historical tracking.*

Once an upload is successful, the screen in Figure 14 appears.

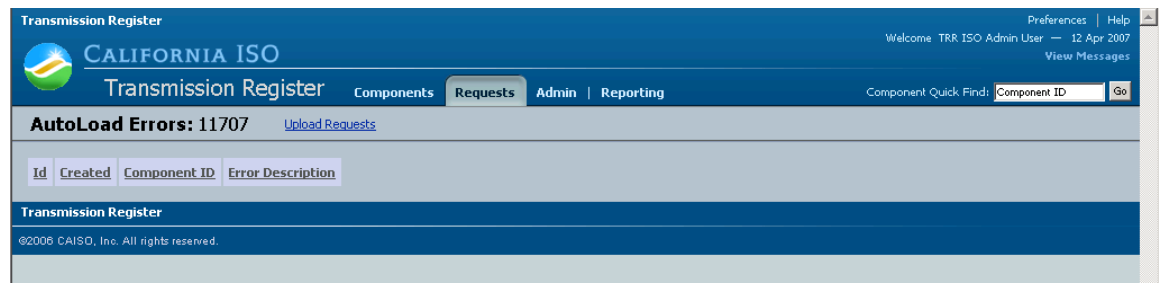

**Figure 14. Successful Upload Screen**

# <span id="page-20-1"></span>**4. Revision History**

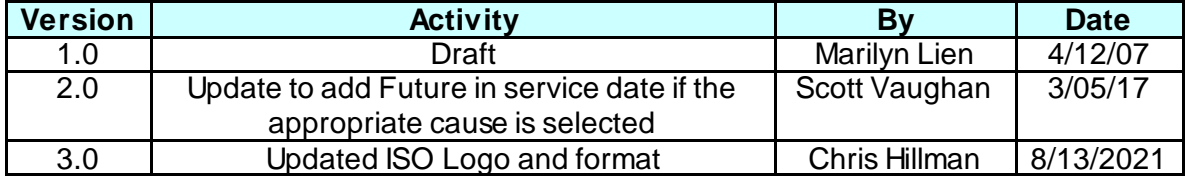